# chapter 3

# Mackie HUI Control Surface

The Mackie HUI (Human User Interface) is a dedicated mixing and editing control surface designed to interface seamlessly with Pro Tools. Dedicated HUI controls allow easy navigation through Pro Tools functions, including mixing, editing, grouping, plug-in control, and automation.

Communication between HUI and Pro Tools is bidirectional, which means that control surface movements from HUI are reflected on-screen in Pro Tools, and changes in Pro Tools are mirrored on HUI.

Key features of HUI include:

#### Tactile and Visual interfacing

- ◆ Eight motorized, touch-sensitive faders with fader bank and channel selectors
- ◆ Illuminated V-POTs (virtual rotary potentiometers) control channel routing, pans, sends, and other values

◆ High resolution, LED scribble strip on each channel displays channel identification and assignments

◆ Stereo LED meters on each channel

### Dedicated Pro Tools Functions

- ◆ Switches for window selection, groups, editing and transport control
- ◆ Dedicated modifier key switches for Macintosh and Windows
- ◆ Numeric keypad

#### Navigation and Cursor Controls

- ◆ Scrub/Shuttle wheel with operation mode switches
- ◆ Zoom/Navigation/Selection cursor switch matrix
- ◆ Time Counter display

#### Plug-In Control

- Dedicated Plug-In section for assigning and editing DSP plug-ins
- High resolution 40x2 display for plug-in parameters

#### Studio Integration

◆ Analog control room monitoring section, talkback control, mic preamps

For audio connections, control room functions, and information on the rear panel, refer to the Mackie HUI User's Guide.

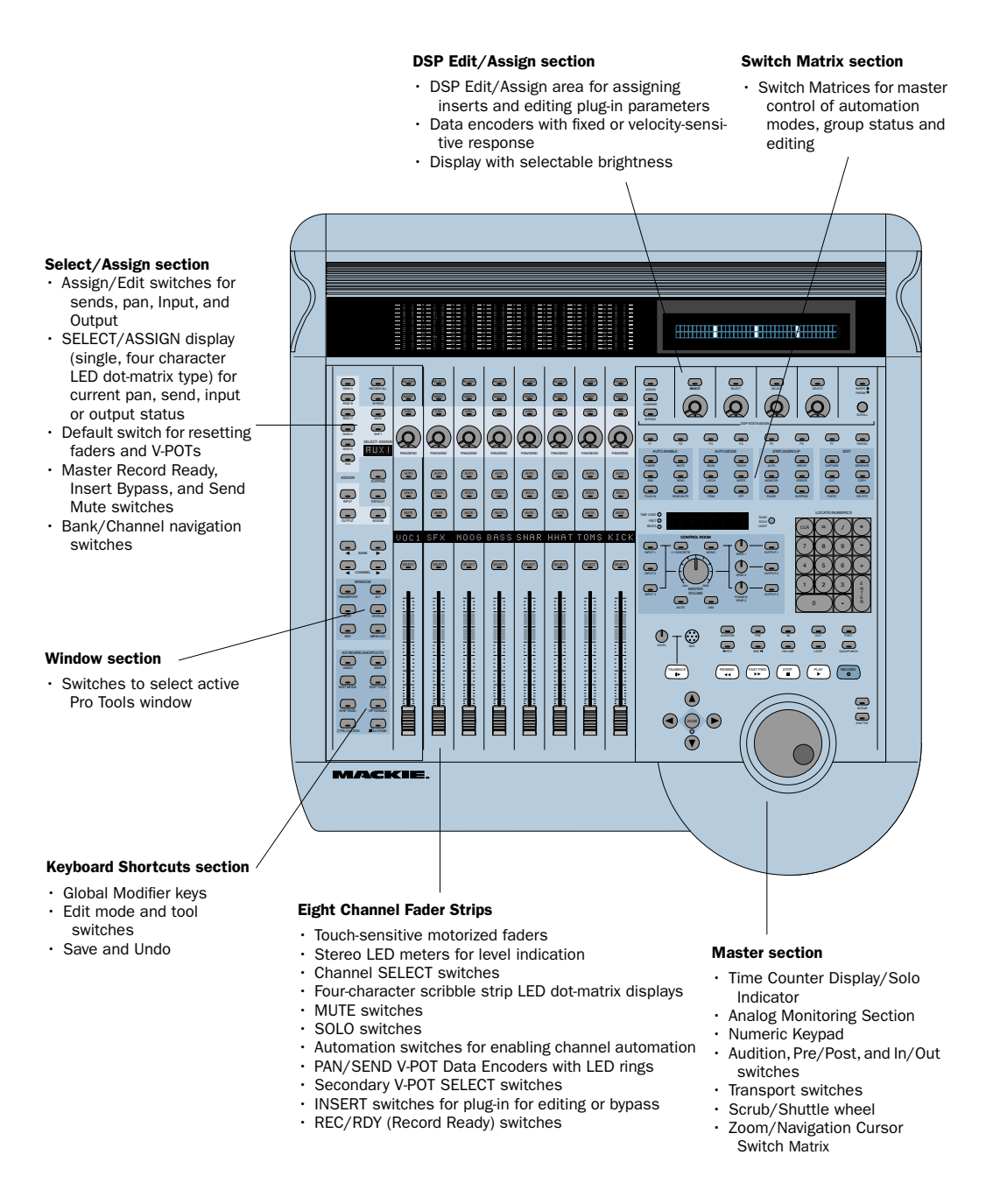

*Figure 2. Mackie HUI*

## Communication with HUI

Here are some general guidelines for communication between HUI and Pro Tools:

## Pro Tools On-Screen Dialog Warnings

Certain dialog messages that appear on-screen in Pro Tools will also appear in the HUI display. You must close these dialogs before continuing work with the HUI.

## Pro Tools "Lost Communication" Message

If Pro Tools loses communication with the HUI, it will display "OFFLINE" in its Time Counter Display. If this occurs, turn off power to the HUI, wait a few seconds, and then turn on the HUI again. If communication problems persist, check connections to the HUI.

When Pro Tools has reestablished communications with the HUI, the far-right decimal point LED in the Time Code Display will flash, indicating that communication has been established and is valid.

If you are not using the HUI, deselect it in the MIDI control surfaces field in the Peripherals dialog.

## Active in Background Message

In most setups, the Pro Tools Active in Background option should be selected in the Operations menu.

If this option is not selected and another application is brought to the foreground, a warning will appear in the HUI display. Select Operations > Active in Background, and HUI activity will be restored.

# WINDOW Switches

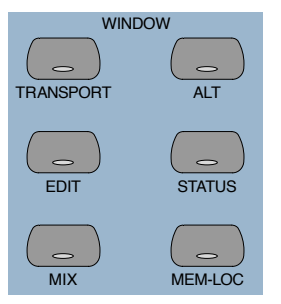

The WINDOW switches control the display of on-screen windows in Pro Tools:

MIX and EDIT Bring the window to the foreground. The switch LEDs light to indicate the currently active window.

TRANSPORT Opens or closes the Transport window.

ALT Opens or closes the floating window for the currently selected plug-in.

STATUS Opens or closes the Session Setup window.

MEM LOC Opens or closes the Memory Locations window.

The Transport, Memory Location, Session Setup and Inserts/Sends windows are all floating windows. The switches for these windows also bring an open window to the foreground. Pressing its switch closes the window if a floating window is already in the foreground.

### Plug-In Window

The ALT switch opens or closes the Plug-In window for the currently selected plug-in, as indicated in the DSP/EDIT display by the flashing insert on the INSERTS view, or by the currently active plug-in on the PARAM view. When a plug-in is selected for editing on HUI, the corresponding Plug-In window opens in Pro Tools. Only a single plug-in can be opened and edited at a time.

*You can edit a selected plug-in using the DSP Edit/Assign section on the HUI, regardless of whether or not the floating window for the currently selected plug-in is open.*

## Scrolling the Edit and Mix Windows

#### To scroll the Edit window:

■ While the Edit window is in the foreground, press ALT/FINE+Left or Right Arrow to scroll one page in either direction.

#### To scroll the Mix window:

■ While the Mix window is in the foreground, press ALT/FINE+Left or Right Arrow to scroll one page in either direction.

#### To scroll to session start or end:

- Press ALT/FINE+OPTION/ALL+Left Arrow to scroll to session start.
- Press ALT/FINE+OPTION/ALL+Right Arrow to scroll to session end.

## Analog Monitoring Section

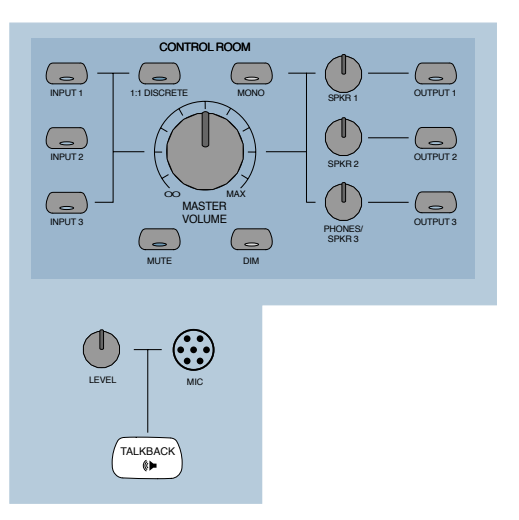

The analog monitoring section provides standard control room, studio cue, talkback, and alternate two-track source monitoring capability. Up to three stereo input sources, and output to any of three stereo destinations are supported. In addition, it can supply a special discrete surround mix monitor mode for 5.1 or LCRS surround mixing.

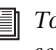

*To configure and use the analog monitoring section with the rest of your studio, refer to the Mackie HUI User's Guide.*

# Level Meters

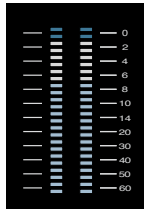

The HUI has eight stereo, 12-segment LED ladders for output level indication of individual channels.

Meters match the peak reading features in Pro Tools (clip hold and separate peak hold). Press the F1 switch in the Function keys section to clear clipped meters and last held peaks indications. Mono channels activate the left side of the meter pair only.

The HUI level meters follow the Pro Tools setting for Pre or Post Fader metering.

## Multichannel Metering

### Soloed Multichannel Track Display

You can temporarily display the multichannel outputs of a given track during playback. While pressing the OPTION button, press a track's SOLO switch to solo up to eight streams of a track.

When a multichannel track is soloed in this manner, the left side channel meters will display the levels of each component of the multichannel output. Multichannel tracks up to 7.1 in width (8 channels) can be temporarily soloed and fully metered in this way.

The meters will revert to normal upon release of the OPTION and SOLO buttons.

# Transport Controls

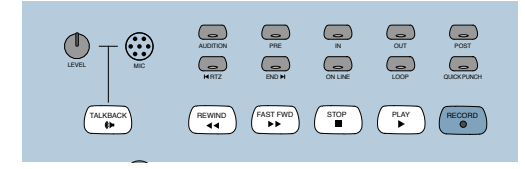

## Transport Switches

The Transport switches correspond to transport functions in Pro Tools.

RTZ (Return-To-Zero) Sets playback cursor to the beginning of the session

END (Go-To-End) Sets playback cursor to the end of the session

ONLINE Places Pro Tools online or offline (LED is lit when Pro Tools is online)

LOOP Toggles Loop Playback mode (LED is lit when Loop Playback is enabled) in the Pro Tools Operations menu

QUICKPUNCH Toggles QuickPunch recording mode (LED is lit when QuickPunch is enabled) in the Pro Tools Operations menu

REWIND Rewinds the session from the current cursor position

FAST FORWARD Fast-forwards the session from the current cursor position

**STOP** Stops playback or recording

PLAY Begins playback from current cursor position

RECORD Arms Pro Tools for recording (LED flashes)

### Fast Forward/Rewind Settings

When the Audio During Fast Forward/Rewind option is selected in the Operation Preferences, you will hear scanned audio (as on a CD player) during rewind and fast forward.

If the Audio During Fast Forward/Rewind option is not selected, you can continuously rewind or fast forward by holding down the corresponding switch. You can also rewind or fast forward incrementally by repeatedly clicking the corresponding switch. The size of these increments depends on which Display mode is currently selected:

- ◆ Bars/Beats: Moves to start of previous or next bar
- ◆ Min/Sec: Moves in one-second increments
- ◆ Timecode: Moves in one-frame increments
- ◆ Feet.Frames: Moves in one-foot increments
- ◆ Samples: Moves in one-sample increments

In addition, there are these shortcuts for transport functions:

◆ SHIFT/ADD+PLAY: Initiates half-speed playback

◆ SHIFT/ADD+STOP: Aborts the current record pass

- ◆ SHIFT/ADD+FAST FORWARD: Go-To-End
- ◆ SHIFT/ADD+REWIND: Return to zero
- ◆ CTRL/CLUTCH+RECORD: Cycles through record modes (normal, QuickPunch, Loop)

◆ CTRL/CLUTCH+ONLINE: Cycles through available machine master choices, as displayed in the Transport window

### Link or Unlink Edit and Timeline

You can link or unlink the Edit and Timeline selections from HUI.

### To link or unlink the Edit and Timeline selections from HUI:

■ While pressing SHIFT/ADD, press slash (/) on the numeric keypad for HUI.

### Loop Record Mode

To place Pro Tools into Loop Record mode, press CTRL/CLUTCH+LOOP.

Loop Record mode is indicated by a loop graphic on the Record button in the Transport window.

### Transport Control of External Devices

The HUI can be used to control devices other than Pro Tools, such as the Alesis ADAT® via MIDI Machine Control, or serial (9-pin) machine control transports (using the Machine-Control™ option for Pro Tools).

#### To cycle through available transport master types:

■ While pressing the CTRL/CLUTCH switch, press the ONLINE switch.

When Serial Machine is transport master, you can also jog or shuttle the deck by turning the Scrub/Shuttle wheel.

The HUI RECORD switch LED reflects the state of the device under control.

### Footswitch Control

There are two footswitch inputs on the HUI rear panel for transport control.

#### Footswitch #1 performs the following functions:

◆ If Pro Tools is playing back, press Footswitch #1 to stop.

◆ If Pro Tools is recording, press SHIFT/ADD and Footswitch #1 to abort the recording.

◆ If Pro Tools is stopped, press Footswitch #1 to start playback.

◆ Press SHIFT/ADD and Footswitch #1 to start half-speed playback.

#### Footswitch #2 performs the following functions:

◆ Press Footswitch #2 to toggle the Pro Tools record state on or off.

◆ Press CTRL/CLUTCH and Footswitch #2 to cycle through available record modes (destructive or nondestructive).

# AUDITION, PRE/POST, and IN/OUT Switches

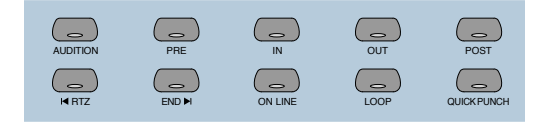

The AUDITION switch is used with the PRE/POST and IN/OUT switches to play currently selected audio. Playback continues until AUDITION is pressed again or until another transport button is pressed.

The PRE and POST switches activate pre-roll and post-roll. These switches also work with the AU-DITION switch to audition around various edit areas.

The IN and OUT switches can be used to mark In and Out edit points during playback. These switches also work with the AUDITION switch to audition In/Out edit points.

*You can leave an audition mode at any time, and go to any other audition mode or transport command.*

## Setting Pre and Post Roll

#### To enter a pre-roll or post-roll time:

1 Press ALT/FINE+PRE or POST.

2 Enter values on the numeric keypad. This enters a pre-roll or post-roll time according to the Grid/Time Display value.

3 Press the Left and Right Arrows to cycle through the numeric fields in the Pre-Roll or Post-Roll counters in the Pro Tools Transport window. Press the Up and Down Arrows to increase or decrease the current numeric field value. Press CLR to clear the counters.

4 To confirm the entered time value, press EN-TER. To enter the same value for both pre-roll and post-roll, press OPTION/ALL+ ENTER.

 $-$  or  $-$ 

Press F8/ESC to abort numeric entry and leave the times unchanged.

#### To manually enter selection start and end times:

1 Press ALT/FINE+IN or OUT in the Audition switch matrix.

2 Enter values on the numeric keypad. This enters a Start or End time according to the Grid/Time Display value used in Pro Tools.

3 Press the Left or Right Arrows to cycle through the numeric fields in the Start and End counters in the Pro Tools Transport window. Press the Up or Down Arrows to increase or decrease the current numeric field value. Press CLR to clear the counters.

4 To confirm the entered time value, press the ENTER switch. (To enter the same value for both Start and End times, press the OPTION/ALL+EN-TER).

 $-$  or  $-$ 

Press the F8/ESC switch to abort numeric entry and leave the times unchanged.

## AUDITION Functions

To audition an edit point, press AUDITION and PRE, IN, OUT or POST.

Playback continues until AUDITION is pressed again or until another transport button is pressed.

**PRE** Plays audio starting at the pre-roll point up to the beginning of the selection.

IN Plays audio starting at the beginning of the selection and lasting the length of the post-roll amount.

**OUT** Plays audio starting before the selection end point by the pre-roll amount.

**POST** Plays audio starting at the end of a selection and lasting the length of the post-roll amount.

In addition, there are these shortcuts for audition functions:

◆ Press ALT/FINE+OPTION/ALL, and PRE or IN to play audio starting at the pre-roll point, continuing through the selection start, and ending after the selection start point by the post-roll amount.

◆ Press ALT/FINE+OPTION/ALL. and OUT or POST to play audio starting before the selection end point by the pre-roll amount, continuing through the selection end point, and ending after the selection end point by the post-roll amount.

# Time Counter Display and Rude Solo Light

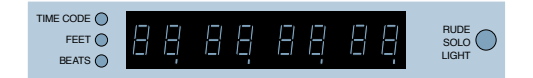

This eight-character, seven-segment LED display shows the current session time position in standard formats, as selected in the Pro Tools software (you cannot select time formats with HUI).

Three LEDs positioned next to the display indicate the current time display mode:

- ◆ TIME CODE: SMPTE format
- ◆ FEET: Feet and Frames
- ◆ BEATS: Bars and Beats

◆ All indicator LEDs off: Minutes/Seconds or Samples (depending on the Time Display mode chosen)

### Host Communication Status LED

When Pro Tools is communicating properly with the HUI, the far-right decimal point LED in the Time Code Display will flash.

### Rude Solo Light

The Rude Solo Light flashes whenever there is at least one channel in the current session that is soloed.

## Numeric Keypad

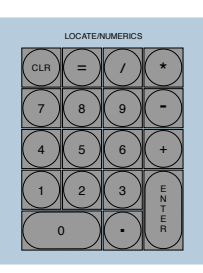

The Numeric Keypad is used for storing and recalling Memory Locations, data entry (such as counter values), and confirming an editing operation. It also supports all Numeric Keypad modes (Classic, Transport and Shuttle) in the Operation preferences.

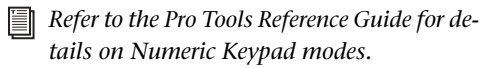

◆ For dialog messages, press ENTER for OK, and F8/ESC for Cancel.

◆ Press ENTER to enter numeric values into Pro Tools counters or displays. Press F8/ESC to cancel numeric entry and leave settings unchanged.

◆ Press Forward Slash (/) to move between fields for Start, End, and Length times in the Edit Window.

### To define a Memory Location or Marker:

■ During playback or recording, press ENTER.

### To recall a Memory Location or Marker:

- Press the decimal key once.
- Press a Memory Location or Marker number.
- Press the decimal key again.

### To Set Pre or Post Roll

■ Press ALT/FINE+PRE or POST, then enter values with the Numeric Keypad.

## Scrub/Shuttle Wheel

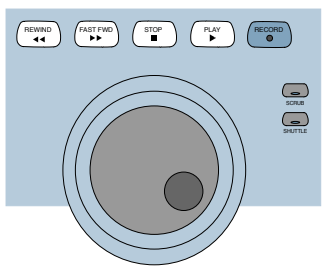

This wheel controls Scrub and Shuttle functions. Pressing the SCRUB and SHUTTLE switches next to the Scrub/Shuttle wheel enables each mode.

When used in conjunction with the Zoom/Navigation/Selection switch quadrant, you can create and adjust region selections with the Scrub/Shuttle wheel.

## Scrub Mode

The HUI Scrub wheel supports Pro Tools positional scrubbing.

### To enable Scrub mode:

- 1 Make sure playback in Pro Tools is stopped.
- 2 Press SCRUB.

3 Rotate the Scrub wheel clockwise to scrub forward and counterclockwise to scrub backward.

The start position for Scrubbing is the current selection start point, or current cursor position if there is no selection.

To begin scrubbing from the selection end point, press OPTION/ALL+SCRUB. At any time during scrubbing, press the Left or Right Arrow to move to the selection start or end, respectively.

Normal scrub resolution is dependent on the current zoom level. To get a fixed "fine scrub" resolution regardless of current zoom level, press ALT/FINE while scrubbing.

### To exit Scrub mode, do any of the following:

- Press STOP or SCRUB.
- Press the Spacebar.
- Press Escape (F8/ESC).
- Press any other transport switch.

## Shuttle Mode

### To enable Shuttle mode:

**1** Make sure playback in Pro Tools is stopped.

2 Press SHUTTLE

3 Rotate the Shuttle wheel clockwise to shuttle forward and counterclockwise to shuttle backward.

The start position for Shuttling is the current selection start point, or current cursor position if there is no selection.

To begin shuttling from the selection end point, press OPTION/ALL+SHUTTLE. At any time during shuttling, press the Left or Right Arrow to move to the selection start or end.

### To exit Shuttle mode, do any of the following:

- Press STOP or SHUTTLE.
- Press the Spacebar.
- Press Escape (F8/ESC).
- Press any other transport switch.

### Shuttle Lock Mode

Press CTRL/CLUTCH and a number on the Numeric Keypad to place the HUI in Shuttle Lock mode. The SHUTTLE switch LED lights while in Shuttle Lock mode. This mode uses the Numeric Keypad to control shuttle speed (0–9; "0" is off), as well as the plus (+) and minus (–) switches to control the playback direction. The wheel can also be used to adjust these parameters while in Shuttle Lock. Press STOP or SHUTTLE to exit Shuttle Lock mode.

### Scrub/Shuttle "Lock Out" Behavior

When scrub or shuttle is engaged, only certain controls are available:

- ◆ Channel faders, Mute and Solo switches
- ◆ Scrub/Shuttle wheel and switches
- ◆ Any transport switch (disengages Scrub and Shuttle modes)
- ◆ ENTER (creates a Memory Location)

## Scrub/Shuttle Operation using Serial Machine Control

You can also use the Scrub/Shuttle wheel to scrub (jog) or shuttle an external, serial machine control-capable deck if you are using the Digidesign MachineControl software option.

### When Serial Machine is transport master, you can do the following:

■ Press SCRUB and turn the wheel to jog the external machine.

■ Press SHUTTLE and turn the wheel to shuttle the external machine.

■ To leave either mode, press SCRUB or SHUT-TLE again, or press any other transport switch.

## Creating Selections Using the Scrub/Shuttle Wheel

You can create and modify on-screen selections using the Scrub/Shuttle wheel.

### To create selections using the Scrub/Shuttle wheel:

■ While pressing SHIFT/ADD, press SCRUB or SHUTTLE. The start position is the current selection's start point, or current location of the cursor if there is no selection.

To SCRUB or SHUTTLE from the selection end point, press OPTION/ALL+SCRUB or SHUTTLE.

### To modify the end of an existing selection:

■ While pressing SHIFT/ADD and OPTION/ALL, press SCRUB or SHUTTLE and use the Scrub/Shuttle wheel to make your modifications.

### To modify the beginning of an existing selection:

■ While pressing SHIFT/ADD, press SCRUB or SHUTTLE and use the Scrub/Shuttle wheel to make your modifications.

You can navigate to the start or end of your selection at any time by pressing the Left or Right Arrow keys.

## Insertion Follows Scrub/Shuttle **Preference**

How you work with the Scrub/Shuttle wheel depends on whether you select the "Edit Insertion Follows Scrub/Shuttle" Operation preference in Pro Tools.

### If "Insertion Follows Scrub/Shuttle" is selected:

■ Press SCRUB or SHUTTLE and move the wheel to clear the current selection and move the cursor.

■ Press SHIFT/ADD before pressing SCRUB or SHUTTLE, or before moving the wheel, to keep the current selection. As you move the wheel, the selection is expanded or trimmed.

■ While pressing SHIFT/ADD and OPTION/ALL, press SCRUB or SHUTTLE and use the Scrub/Shuttle wheel to further modify the end of your selection.

### If "Insertion Follows Scrub/Shuttle" is not selected:

■ Press SCRUB or SHUTTLE and turn the wheel to keep your current selection and move the cursor outside of the selection.

■ Press SHIFT/ADD and turn the wheel to clear the current selection and create a new one. The new selection starts wherever you first press SHIFT/ADD.

■ Release SHIFT/ADD to move the cursor outside the new selection.

■ Press SHIFT/ADD additional times to trim the new selection as needed.

## Scrub/Shuttle Tips

◆ At any time during scrubbing or shuttling, you can press the Left or Right Arrow to move the current scrub position to the selection start or end.

◆ You can freely move between scrub and shuttle modes. The current SCRUB or SHUTTLE position is retained.

◆ If you enter scrub or shuttle but don't move the wheel or mouse, you can exit Scrub or Shuttle mode without affecting the current selection.

### To define a selection using a combination of SCRUB or SHUTTLE functions:

1 Press SHUTTLE to enter Shuttle mode.

2 Shuttle along the timeline. When you get to roughly the selection in-point, press SHIFT/ADD.

3 Continue shuttling down the timeline. When you get to roughly the out-point, release SHIFT/ADD. Your "rough selection" is now defined.

4 Press SCRUB to enter Scrub mode.

5 Press the Left Arrow key to move the scrub position to the selection start.

6 Press SHIFT/ADD (to retain the selection), and scrub the selection in-point until you reach the desired location.

7 Press the Right Arrow key to move the scrub out-point to the selection end.

8 Press SHIFT/ADD (to retain the selection), and scrub the selection out-point until you reach the desired location.

### Capturing Memory Locations

When working with Scrub and Shuttle functions, you can do the following:

◆ Memory Locations can be captured at any time by pressing the ENTER key on the HUI numeric keypad.

◆ Press the Up Arrow to free the cursor without capturing a Memory Location.

## Keyboard Shortcuts Section

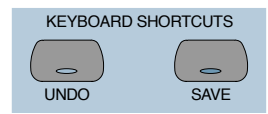

## Save and Undo Switches

The UNDO switch will Undo or Redo the last edit operation. Its LED is lit when Undo is available for use after an operation. Its LED flashes when Redo is available.

The SAVE switch LED is lit if the session has changed from its currently saved state.

#### To save the changes in a session:

1 Press SAVE. The SAVE switch LED flashes when first pressed, indicating the Save process has been armed.

2 Do one of the following:

■ To complete the Save process, press the SAVE switch again.

■ To abort the Save process, press the F8/ESC switch.

## EDIT MODE and EDIT TOOL Switches

The EDIT MODE and EDIT TOOL switches access the primary Edit function modes and tools:

EDIT MODE Cycles through the four edit modes: Shuffle, Slip, Spot, and Grid.

EDIT TOOL Cycles through the main edit tools: Zoom, Trim, Select, Grabber, Smart Tool, Scrub, and Pencil.

**Smart Tool** Press EDIT TOOL+7 (on the numeric keypad) to select the Smart Tool.

*Refer to the Pro Tools Reference Guide for details on Edit Tool functions.* 

You can directly select an Edit Tool or Edit mode using key combinations with numbers on the HUI Numeric Keypad:

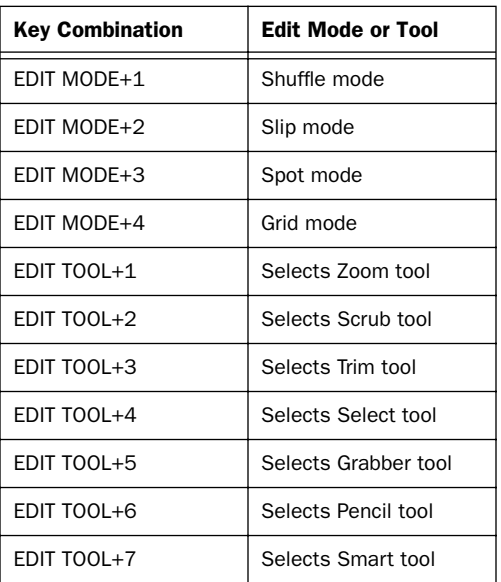

### Edit Tool Selection

The Trimmer, Grabber, and Pencil each have different tool options available from their pop-up menus in the Edit window in Pro Tools. These different tool options can also be selected from HUI.

### To select an Edit tool from HUI:

While pressing EDIT TOOL, do one of the following:

- Press 3 on the numeric keypad to select and cycle through the Trimmer tools.
- Press 5 on the numeric keypad to select and cycle through the Grabber tools.
- Press 6 on the numeric keypad to select the Pencil tool and cycle through the Pencil Shapes.

The toolbar in the Pro Tools Edit window displays the currently selected Edit tool.

## Extending Region Selections

Pro Tools provides several key commands for changing or extending region selections in the Edit window. When the HUI arrow keys are in region navigation mode:

◆ CONTROL+Left Arrow: Selects the previous region.

◆ CONTROL+Right Arrow: Selects the next region.

◆ CONTROL+SHIFT+Left Arrow: Extends the selection to include the previous region.

◆ CONTROL+SHIFT+Right Arrow: Extends the selection to include the next region.

## EDIT Switches

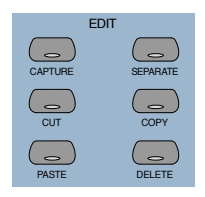

Pro Tools edit functions are accessible from the HUI. These are CAPTURE, SEPARATE, CUT, COPY, PASTE and DELETE.

## Modifier Key Switches

At the bottom of the Keyboard Shortcuts section there are the global Modifier switches: SHIFT/ADD, OPTION/ALL, CTRL/CLUTCH and ALT/FINE. These modify the action of other switches. For example, while pressing the OP-TION/ALL switch, you can press the SOLO witch to solo all channels.

All modifier switches are reciprocal between the computer keyboard and the HUI.

## Zoom Switch Quadrant

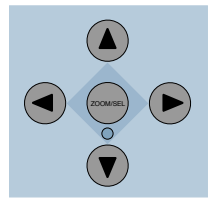

This switch group consists of four arrows plus the ZOOM/SEL switch, which cycles the switch quadrant through three different modes.

## Navigation Mode

In Navigation mode, the ZOOM switch LED is off. The switch quadrant acts as region/edit/track location selector.

#### To position the edit cursor:

◆ Left Arrow: Moves the edit cursor to previous region boundary or sync point.

◆ Right Arrow: Moves the edit cursor to next region boundary or sync point.

#### To extend the edit selection:

- ◆ Press SHIFT/ADD to extend the selection
- ◆ SHIFT/ADD+Left Arrow will select the preceding region boundary

◆ SHIFT/ADD+Right Arrow will select the forward region boundaries

#### To center selection points on-screen:

◆ OPTION/ALL+Left Arrow (or the IN transport switch): Centers the left side of the current onscreen waveform selection in the Edit Window.

◆ OPTION/ALL+Right Arrow (or the OUT transport switch): Centers the right side of the onscreen waveform selection in the Edit Window.

### Marking In and Out

The Up and Down Arrows can be used as markin and mark-out controls. You can also do this with the HUI "In" and "Out" switches in the AUDITION switch row.

### Moving the Edit Cursor and Edit Selection to Adjacent Tracks

The Up and Down Arrows can also be used to move the Edit cursor to the next or previous track. In addition, you can move or extend Edit selections to the next or previous track.

### To move the Edit cursor or an Edit selection to the previous or next track from HUI:

1 Make sure the ZOOM/SEL switch is in Navigation mode. If necessary, press the switch until it becomes unlit.

2 Press UP or DOWN to move the cursor or selection to the previous or next track.

### To extend an Edit selection to the previous or next track from HUI:

1 Make sure the ZOOM/SEL switch is in Navigation mode. If necessary, press the switch until it becomes unlit.

2 While pressing SHIFT/ADD, press UP or DOWN to extend the selection to the previous or next track.

## Zoom Mode

Press the Zoom switch once to enter Zoom mode. The ZOOM switch LED lights to indicate Zoom mode. The switch quadrant controls the waveform zoom display.

#### To adjust the zoom view:

- ◆ Left Arrow: Decreases horizontal zoom
- ◆ Right Arrow: Increases horizontal zoom
- ◆ Up Arrow: Increases vertical zoom
- ◆ Down Arrow: Decreases vertical zoom

### Zoom Presets

You can store and recall Zoom Presets from HUI.

#### To recall a Zoom Preset from HUI:

■ While pressing OPTION/ALL, press the Zoom Preset's number on the numeric keypad.

#### To store a Zoom Preset from HUI:

■ While pressing SHIFT/ADD, type the Zoom Preset's number on the numeric keypad.

## Selection Mode

In Selection mode, the ZOOM switch LED flashes. In this mode you can create and adjust waveform selections in conjunction with the Scrub/Shuttle Wheel.

#### To make a selection:

1 Press the ZOOM/SEL switch until the center switch LED flashes.

2 Press the Left Arrow switch and move the wheel to adjust the selection in-point.

3 Press the Right Arrow switch and move the wheel to adjust the selection out-point.

You can you define on-screen selections for editing, or move your set selection length around the screen.

If you have defined a selection in which you want to perform a series of fader and pan moves, you can use the Pro Tools Loop Playback mode to rehearse them over selection.

## Selection Tips

These tips can also be helpful in making your selection:

- ◆ Press ALT/FINE to scrub at a fixed fine resolution, regardless of the current zoom settings.
- ◆ Press SHIFT/ADD to make a new selection while scrubbing or shuttling. Release SHIFT/ADD to complete the selection.
- ◆ Press OPTION/ALL to begin scrubbing or shuttling from the end of a selection.

Once you have finished making a selection, you can adjust it using the following keyboard shortcuts while still in Scrub or Shuttle mode:

### To position the edit cursor at a selection's edge:

- ◆ Double-click the Left Arrow to position the cursor at the current selection's left edge.
- ◆ Double-click the Right Arrow to position the cursor at the current selection's right edge.

#### To move the edit selection:

◆ Up Arrow: Moves the selection to the previous track.

◆ Down Arrow: Moves the selection to the next track.

### To adjust selection points:

- ◆ Left Arrow+Scrub/Shuttle wheel adjusts the selection IN point.
- ◆ Right Arrow+Scrub/Shuttle wheel adjusts the selection OUT point.
- ◆ Left Arrow+Right Arrow+Scrub/Shuttle wheel adjusts the selection's time position while retaining its duration.

#### To extend the edit selection:

◆ SHIFT/ADD+Up Arrow extends the selection to the previous track.

◆ SHIFT/ADD+Down Arrow extends the selection to the next track.

◆ OPTION/ALL+Up Arrow removes the selection from the topmost track.

◆ OPTION/ALL+Down Arrow removes the selection from the bottommost track.

## Navigating On-Screen View of Pro Tools

You can also use the switch quadrant to navigate the Pro Tools on-screen view. The following switch functions apply to all three switch modes (Navigation mode, Zoom mode, and Selection mode):

### To scroll the session view one window at a time:

◆ ALT/FINE+Left Arrow: Scrolls the frontmost window to the left.

- ◆ ALT/FINE+Right Arrow: Scrolls the frontmost window to the right.
- ◆ ALT/FINE+Up Arrow: Scrolls the frontmost window upward.

◆ ALT/FINE+Down Arrow: Scrolls the frontmost window downward.

### To scroll to the beginning, end, top, or bottom of the session view:

◆ OPTION/ALL+ALT/FINE+Left Arrow: when the Edit window is in the foreground, scrolls to the beginning of the session.

◆ OPTION/ALL+ALT/FINE+Right Arrow: when the Edit window is in the foreground, scrolls to the end of the session.

◆ OPTION/ALL+ALT/FINE+Up Arrow: when the Edit window is in the foreground, scrolls to the top of the session.

◆ OPTION/ALL+ALT/FINE+Down Arrow: when the Edit window is in the foreground, scrolls to the bottom of session.

# Bank Swapping and Channel **Scrolling**

### To swap channels to the left or right eight at a time:

■ Press the left or right BANK arrow switches

### To bank swap to the far-left or far-right bank position in a session:

■ Press OPTION/ALL+left or right BANK or CHANNEL switch.

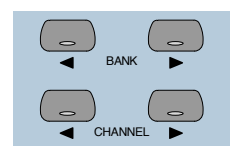

Bank swapping and channel scrolling behavior is mirrored in Pro Tools. Pro Tools channels are banked into view automatically (unless this function is disabled in Pro Tools Preferences). Bank members are shown on-screen with highlighted channel names.

### To scroll channels to the left or right one at a time:

■ Press the left or right CHANNEL arrow switches

# Channel Fader Strip and Select/Assign sections

The Channel Fader Strip section is used with the global SELECT/ASSIGN switch section located to the left of the channel strips.

## Channel Fader

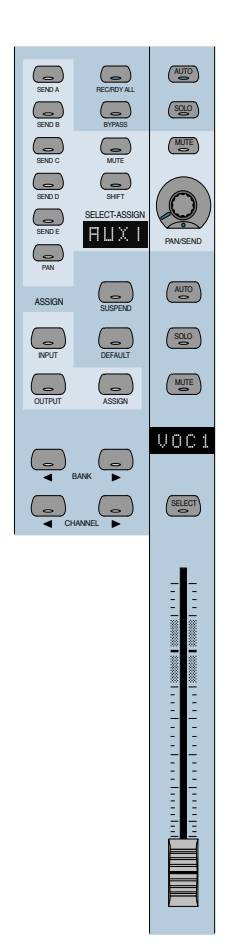

The channel faders are used for level control of disk tracks, master faders, auxiliary inputs, and MIDI tracks. Gain calibration ranges from infinity (bottom of fader travel) to +6 dB (top of fader travel). The HUI channel fader tapering scheme provides resolution of 8.8 dB per MIDI value in the –60 to –70 dB range, and 2.5 dB per MIDI value in the –70 to –100 dB range. This results in smooth fade outs to silence at low level.

### CTRL/CLUTCH "Clutch" Mode with Faders

To disengage faders from any Mix groups, holding down the CTRL/CLUTCH switch. After releasing the CTRL/CLUTCH switch, the fader obeys group behavior again.

### Moving Grouped Faders

The first fader in a mix group touched in any single mix operation becomes the group master. When the group master is established, faders that are in the same mix group and not concurrently touched will also move in a relative fashion. However, faders that are in the same mix group and concurrently touched are temporarily disengaged from the group, and will move independently of the mix group. Once a fader that is temporarily disengaged is released, it will resume following the mix group master's movements.

When the group master is released, if there are any faders in the mix group that are concurrently being touched, the fader that was touched earliest in time becomes the new group master. Subsequent moves of this new group master will cause all other untouched faders in the mix group to follow.

## Channel Scribble Strip LED Display

#### UOC1

The scribble-strip LED display shows an abbreviated version of the channel name that appears in Pro Tools. In certain cases during edit operations, the scribble strip temporarily displays a parameter name or value, and then reverts to the channel name.

The channel scribble strip also displays the following information:

Automation Status To display current automation mode for the channel, press the channel strip AUTO switch, or the master AUTO switch in the STATUS/GROUP switch matrix.

Group Membership Status To display the Group ID for the channel, if any, press the GROUP switch in the STATUS/GROUP switch matrix.

Global Disk Track Monitor Status To display whether Pro Tools is in "Auto Input" or "Input Only" mode on all channel scribble strips, press the MONITOR switch in the STATUS/GROUP switch matrix.

Channel Strip Input Source To display the current input source for all channel strips, press the master INPUT switch in the Select/Assign section.

Channel Strip Output Destination To display the current output source status for all channel strips, press the OUTPUT switch in the Select/Assign section.

Send Destination To display send destination status for any send on all channel strips, press any master SEND switch (A–E) in the Select/Assign section.

Pre/Post Send Display Displays the pre or post status of an individual send when changing it with the channel's V-SEL switch.

Level display Displays level in dB on the when you press ALT/FINE and move a fader.

Numeric PAN position Displays numeric pan value when you press ALT/FINE and move the channel's V-POT while in pan display mode.

## Assigning MIDI Outputs

You can view and assign channel outputs for MIDI tracks. You can also assign multiple MIDI channels to a single track.

### To assign MIDI outputs from HUI:

1 Press ASSIGN+OUTPUT.

2 Use the Rotary Data Encoder for the track to select the MIDI device and channel.

3 While the channel is selected, press the V-SEL switch.

*If assigning multiple MIDI channels, perform steps 2 and 3 while pressing SHIFT/ADD.*

4 When MIDI output assignment is completed, press the Master ASSIGN switch to confirm and exit Assign mode.

## Assigning Multiple Outputs

HUI supports the ability to assign multiple outputs to a Pro Tools track.

### To assign an additional output to a channel:

1 Press the master ASSIGN and OUTPUT switches (in the Select/Assign section).

2 On the appropriate channel, rotate the encoder until it displays the additional output you want to assign. The currently assigned output (if any) is indicated with the > symbol (for example, ">Out 1–2").

3 Press CTL|CLUTCH + ASSIGN to confirm the additional output assignment. Use the channel Assign/Mute or master Assign switch as needed:

■ The channel Assign/Mute switch confirms the setting and leaves HUI in Assign mode. Use this to continue assigning other channels.

■ Pressing the master ASSIGN switch confirms and exits Assign mode. Use this when you are through assigning channel outputs.

### Display of Multiple Assignments

Multiple output assignments are indicated with "+" in front of the assigned path's names. For example, +Out 1–2.

Other symbols indicate inactive status (see ["In](#page-19-0)[active Outputs" on page 44](#page-19-0)).

## Display of Inactive Items

The @ symbol indicates inactive status for the following items:

- Inputs
- Outputs
- Sends
- Inserts
- Tracks
- Plug-Ins, when unavailable or missing
- Paths that are inactive in the I/O Setup dialog

### <span id="page-19-0"></span>Inactive Outputs

HUI uses two symbols to display the different inactive states possible for outputs.

@ Indicates that only one output is assigned, and it is currently inactive. (For example, @Out 1–2.)

\* Indicates more than one output is assigned, at least one of which is inactive. (For example, \*Out  $1-2.$ )

## SELECT Switch

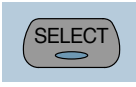

When a channel is selected, its SELECT switch LED lights. Selected channels remain selected even when not displayed in the current bank view.

#### To select multiple channels:

■ While pressing a channel's SELECT switch, press SELECT switches on additional channels.

#### To deselect a single channel:

■ Press SHIFT/ADD+ the SELECT switch on the channel.

#### To select or deselect multiple channels:

■ Press SHIFT/ADD+SELECT switches on additional channels.

#### To select or deselect all channels:

■ Press OPTION/ALL+ any SELECT switch.

#### To change the SELECT state of a channel, and change all other channels to the opposite state:

■ Press ALT/FINE+ any lit SELECT switch.

## REC/RDY Switch

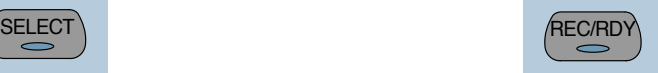

The REC/RDY (Record Ready) switch enables a track for recording. The REC/RDY switch LED flashes when engaged (Record-ready) and remains lit when Pro Tools begins recording (Record).

### MASTER REC/RDY Switch

This switch acts as a REC/RDY master for disk tracks. If no channels are record-enabled, this switch enables all tracks. If any disk track in the session is enabled for recording, the MASTER REC/RDY switch flashes. If any tracks are recordenabled, pressing the MASTER REC/RDY switch disables all tracks.

#### To record enable all tracks:

■ Press OPTION/ALL+ any REC/RDY switch that is not record-enabled. This record-enables all tracks up to the maximum number of voices available for recording in your system.

#### To disable all tracks for recording:

■ Press OPTION/ALL+ any REC/RDY switch that is already record-enabled.

#### To toggle all enabled REC/RDY switches on and off:

■ Press the Master REC/RDY ALL switch located in the Select/Assign section.

#### To record enable selected tracks only:

■ Press OPTION/ALL+SHIFT/ADD+ the REC/RDY switch on any of the selected tracks.

## SOLO and MUTE Switches

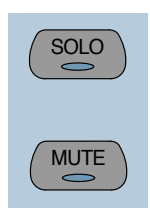

When the MUTE and SOLO switches are enabled, their LEDs light.

Soloed channels flash the MUTE switch LEDs on all other channels that are not explicitly muted. The MUTE switch LEDs on channels that are explicitly muted when others are soloed are lit continuously.

### To enable Solo or Mute on multiple channels:

- ◆ OPTION/ALL+SOLO: Enables or clears Solos on all channels.
- ◆ OPTION/ALL+SHIFT/ADD+SOLO: Enables or clears Solos on all selected channels.
- ◆ OPTION/ALL+MUTE: Enables or clears mutes on all channels.
- ◆ OPTION/ALL+SHIFT/ADD+MUTE: Enables or clears mutes on all selected channels.

These keyboard shortcuts do not apply to send mutes when using the V-SEL switch.

### Pro Tools Solo and Mute Preferences

The following Pro Tools preferences are related to solo and mute behavior:

Solo Safe Locks out Solo Safe channels from implied mute state when other channels are soloed.

Latch Solo Switches Determines whether pressing the SOLO switch on additional channels adds to the current solo selection (known as additive or latch on soloing), or only one channel may be soloed at a time. This is defined in the Pro Tools Operation Preferences.

Solo/Mute Follow Mix Groups Determines whether soloing or muting individual members of a mix group changes the status of the entire group, or only of the individual member. If this preference is enabled, an individual member can still be changed independently of its group by pressing the CTRL/CLUTCH switch. This is defined in the Pro Tools Automation Preferences.

### Solo Safe and Record Safe Modes

Channels can be placed into Solo or Record Safe modes in which they are locked out from implied mute or record states. Solo Safe channels can still be muted.

### To enable or clear Solo or Record Safe on a channel:

■ Press ALT/FINE+ the SOLO or REC/RDY switch on the channel.

The SOLO or REC/RDY switch on the HUI flashes briefly to indicate the channel is in Solo Safe or Record Safe mode. Pro Tools grays out the associated Solo or Record button on-screen.

### To enable or clear Solo or Record Safe status on multiple channels:

◆ OPTION/ALL+ALT/FINE+SOLO or REC/RDY on any channel enables or clears Solo Safe or Record Safe status on all channels.

◆ OPTION/ALL+ALT/FINE+REC/RDY ALL enables or clears Record Safe status on all channels.

◆ SHIFT/ADD+OPTION/ALL+ALT/FINE+SOLO or REC/RDY on any channel enables or clears Solo Safe or Record Safe status on only selected channels.

## AUTO and SUSPEND Switches

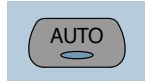

## AUTO Switch

The AUTO switch changes the channel's automation mode, when used in combination with the Automation mode section switches: WRITE, TOUCH, LATCH, TRIM, READ, and OFF.

The channel strip AUTO switch LED light s to indicate the various automation modes:

Red (flashing) Pro Tools is armed for automation in one of three modes: Write, Touch, or Latch.

Red (lit continuously) Pro Tools is writing automation in one of the three modes: Write, Touch, or Latch.

Green (lit continuously) Automation Read mode is enabled.

**Off** Automation playback is disabled.

Automation modes are abbreviated in the channel LED scribble strip as follows.

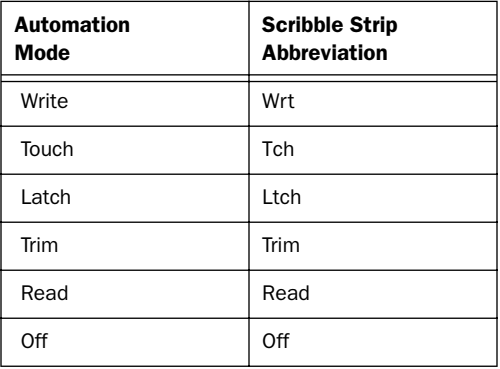

### Selecting Automation Modes

There are three ways to change automation modes: on individual channels, on multiple channels across several banks, and on all channels.

### Individual Channels

This method is quickest for changing the automation mode of individual channels within the same bank.

### To change automation mode on a channel:

■ While pressing an Automation mode switch (WRITE, TOUCH, LATCH, TRIM, READ, or OFF), press the channel's AUTO switch.

### Multiple Channels

This method is quickest for changing the automation mode for a discontiguous selection of channels, or for channels that are on different banks.

#### To change automation mode on multiple channels:

1 Select multiple channels by pressing their SE-LECT switches. Using the BANK switches, you can select channels in other banks.

2 Press OPTION/ALL+SHIFT/ADD and an Automation mode switch (WRITE, TOUCH, LATCH, TRIM, READ, or OFF). All selected channels change to the selected mode.

When you select channels, they obey Mix group behavior. To suppress group behavior, press the CTL/CLUTCH switch, or suspend groups using the SUSPEND switch.

### All Channels

This method changes the automation mode of all channels on all banks.

### To change automation mode on all channels:

■ While pressing OPTION/ALL, press an Automation mode switch.

### TRIM Mode

### (TDM Systems Only)

Pro Tools TDM systems allow you to adjust (or *trim*) existing Track Volume and Send Level automation data in real time.

Trim mode works with the other automation modes (Read, Touch, Latch, and Write) to affect how existing automation data is trimmed.

See ["Trim Automation Mode" on page 63](#page-38-0) for details on using Trim mode with the HUI. Refer to the *Pro Tools Reference Guide* for more information on Trim mode.

## SUSPEND Switch

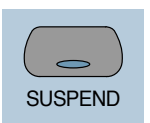

The SUSPEND switch in the Select/Assign section globally suspends all automation recording and playback. When automation is suspended, the SUSPEND switch LED flashes.

To suspend automation, the Pro Tools transport must be stopped.

## INSERT Switch

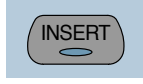

You can execute the following functions with the INSERT switch:

### To edit a single Plug-In:

■ Press the INSERT switch on the corresponding channel to show it in the DSP Edit/Assign display. In this mode, only one insert may be accessed at a time.

### To bypass or enable all Plug-Ins on all inserts for a channel:

■ Enable the Master BYPASS switch (so its LED is lit) and press the INSERT switch on that channel.

### To bypass Plug-Ins on all channels:

■ Enable the Master BYPASS switch (so its LED is lit), and press OPTION/ALL+ the INSERT switch on any channel.

*You cannot bypass Hardware I/O inserts from Pro Tools. To monitor playback without a hardware insert, either set the Insert Type Selector to "No Insert" or use a bypass switch on the hardware device itself.*

# <span id="page-24-0"></span>Master BYPASS Switch

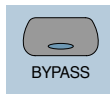

The Master BYPASS switch in the Select/Assign section globally changes the INSERT switches into BYPASS switches for all plug-ins on a channel, allowing you to bypass all plug-in inserts for the selected channel in a single operation.

### To bypass all Plug-In inserts on a channel:

1 Press the master BYPASS switch in the Select/Assign section (*not* the DSP Edit/Assign section). Its LED lights to indicate master bypass mode is enabled.

2 In Master Bypass mode, the INSERT switch for each channel in the current bank displays one of three bypass states:

INSERT switch LED is unlit None of the plug-in inserts on the channel are currently bypassed.

INSERT switch LED is lit All of the plug-in inserts on the channel are bypassed.

INSERT switch LED flashes Some but not all of the plug-in inserts on the channel are bypassed.

3 Do one of the following:

◆ To toggle the bypass status on or off for all plug-in inserts on a channel, press any INSERT switch on that channel.

When only some of the plug-in inserts on a channel are bypassed, pressing the INSERT switch for the first time *turns off* bypass on all plug-in inserts for the channel. Pressing the IN-SERT switch a second time bypasses all plug-ins.

◆ To change the bypass status of all plug-in inserts on all channels, press OPTION/ALL+ any INSERT switch.

◆ To change the bypass status of all plug-ins on all selected channels, press OP-TION/ALL+SHIFT/ADD+ any INSERT switch.

**A** *The Master BYPASS switch in the Select/Assign section functions differently from the BYPASS switch in the DSP Edit/Assign section. [See "BYPASS Switch" on page 61.](#page-36-0)*

## V-SEL Switch

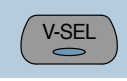

The V-SEL ("V-POT SELECT") switch serves several functions:

◆ Assigns send or I/O routing for an individual channel.

◆ Acts as a Send Mute switch when the Master MUTE switch in the Select/Assign section is engaged (LED is lit).

◆ Selects pre or post status for the send. While in Flip mode, the V-SEL switch continues to control send pre or post operation regardless of the current state of the master MUTE/PREPOST switch.

◆ Selects fader or V-POT to revert to default setting, when used with the DEFAULT (Quick-Mode) switch.

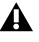

## PAN/SEND V-POT Encoder

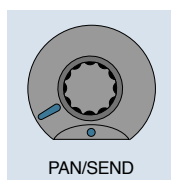

When used with the switches in the Select/Assign section, the PAN/SEND V-POT is used to edit channel pan, send levels and send pan settings (in Flip mode, explained later in this chapter).

For fine adjustments, press the ALT/FINE switch while turning a channel V-POT.

The V-POT is also used to assign send and I/O routing for individual channels. [See "DSP SE-](#page-33-0)[LECT Switches and V-POT Encoders" on](#page-33-0)  [page 58.](#page-33-0)

The V-POT acts as a virtual knob, with LED ring lights that represent the "knob value" for send levels and pan settings. When showing send levels, the V-POTs display a continuous series of LEDs.

When showing pan position, an individual LED from the ring lights to indicate relative pan position, while a special "6 o'clock" LED lights to indicate a centered pan position.

The V-POTs audibly click when assigning send and I/O destinations, as well as when editing insert assignments and plug-in parameters in the DSP Edit/Assign section. This audible click functionality can be enabled or disabled by pressing the F3 switch in the F-key switch section.

# Adjusting Channel Pan

#### To edit pan positions on channels:

1 Press the PAN switch in the Select/Assign section.

2 When the PAN switch is first enabled, a stereo channel's V-POT defaults to control the left channel pan (or the single pan control on mono channels). The SELECT/ASSIGN LED displays "Pan."

3 On stereo channels, press the PAN switch a second time to edit the right channel pan. The SELECT/ASSIGN LED displays "PanR," and the PAN switch LED flashes.

The V-POT LED collar indicates pan position with a single LED. The 6 o'clock LED in the collar of the V-POT encoder lights when the pan setting is centered. If there is no pan associated with a channel (such as a Master Fader), none of the collar LEDs on its V-POT will light.

The rotary encoders on the HUI channel strips (which are used for adjusting send levels and pan controls) are not velocity sensitive; they operate in fixed mode only.

*See ["Rotary Knob Settings" on page 58](#page-33-1) for more details regarding velocity-sensitive features of the V-POTs.*

# STATUS/GROUP Switches

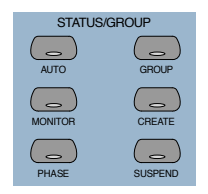

These switches are used to show and change group status and carry out grouping functions, using the channel scribble strips.

## AUTO and GROUP Switches

The AUTO and GROUP switches allow you to show the current automation mode or grouping status of a bank of channels.

### To view the Automation status of the current channel bank:

■ Press the AUTO switch. The channel LED scribble strips display the automation mode for each channel.

#### To view the Group status of the current channel bank:

■ Press the GROUP switch. The channel LED scribble strips display the Group ID letter. A lowercase letter indicates the channel is a member of one group; an uppercase letter indicates the channel is a member of multiple groups, with the topmost group ID displayed.

## PHASE Switch

Functionality for the PHASE switch has not been implemented.

## MONITOR Switch

Press the MONITOR switch to display monitor assignment on the channel scribble strips. Monitor mode is changed in the Pro Tools Operations menu.

#### To view the Monitor status of the current bank:

■ Press the MONITOR switch. The current monitor status of channels is displayed:

- Auto: Auto Input mode
- Inpt: Input Only mode
- Aux: Channel is an Auxiliary Input
- MIDI: Channel is a MIDI track
- Mstr: Channel is a Master Fader

## Working with Groups

In addition to viewing channel status, you can create, enable, and suspend groups from the switch matrix.

#### To create a group:

1 Select two or more channels by pressing SHIFT/ADD+ the SELECT switches on the channels.

2 In the STATUS/GROUP switch matrix, press CREATE. The next available default group name is indicated.

- 3 Do one of the following:
- ◆ Press ENTER on the HUI Numeric Keypad to accept the default group name and ID.

◆ Type a name, select a different Group ID, or overwrite an existing group definition, and press ENTER.

## SUSPEND Switch

#### Suspend Groups

All Mix groups can be temporarily suspended by pressing SUSPEND in the Status/Group section. Pressing this switch again returns to the previous Group status. When SUSPEND is enabled, the SUSPEND switch LED flashes. When SUS-PEND is disabled, the LED turns off.

The SUSPEND switch LED mirrors the state of the Mix groups, but ignores Edit groups.

# Select/Assign section

Pan, Input/Output, Sends

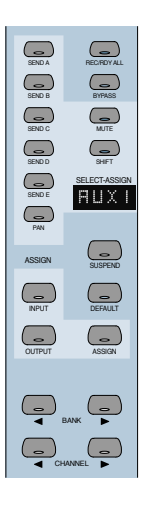

The V-POT encoder function for active channels is assigned from the SELECT/ASSIGN switch section. You can also change send or I/O destinations from this section. I/O destinations for individual channels can be shown in the SELECT/ASSIGN LED. Only one of the SE-LECT/ASSIGN switches can be active at a time.

# Working with Sends and Plug-Ins

## <span id="page-27-0"></span>Send and I/O Assignment

The routing of sends and I/Os can be assigned from HUI. Destinations can be assigned on a single channel or a group of channels at once.

Assignments cannot be made when Pro Tools is playing back or recording. If you are in Assign mode and start playback or recording in Pro Tools, the Assign process is cancelled.

### To assign sends or I/Os on a single channel:

1 Press ASSIGN in the Select/Assign section.

2 Press a SEND switch (A–E) or INPUT/OUTPUT switch.

3 Rotate the channel V-POT to cycle through a list of source (or destination) choices, which appear in the scribble strip display. The V-SEL switch flashes to indicate that the original assignment, if any, has been changed.

- 4 When a menu choice is reached, you can finalize the assignment in one of two ways:
- ◆ Press ASSIGN to confirm all of your assignments at once.
	- or –

◆ Press the channel's V-SEL switch. This confirms the assignment for that channel, and leaves you in Assign mode.

You can cancel at any time by pressing the F8/Escape switch.

#### To assign the destinations of sends or I/Os on all channels:

1 Press ASSIGN in the Select/Assign section.

2 Press a SEND switch (A–E) or INPUT/OUTPUT switch.

3 Rotate a channel V-POT to cycle through a list of source (or destination) choices.

4 Press OPTION/ALL+ASSIGN or V-SEL to confirm the assignments for all channels.

You can cancel at any time by pressing the F8/Escape switch.

### To assign the destinations of sends or I/Os on a selection of channels:

1 Press ASSIGN in the Select/Assign section.

2 Press a SEND switch (A–E) or INPUT/OUTPUT switch.

3 Rotate a channel V-POT to cycle through a list of source (or destination) choices.

4 Press OPTION/ALL+SHIFT/ADD+ASSIGN or V-SEL to confirm the assignments for all selected channels.

You can cancel at any time by pressing the F8/Escape switch.

*If a new send or I/O choice has been made and a channel's V-SEL switch is flashing, you cannot swap banks or scroll channels. Once the new assignment has been confirmed or cancelled, you can then do this.b*

## About I/O and SampleCell Labels

Instead of using the default I/O Label names for your audio inputs, outputs, busses, or Sample-Cell II cards, you can change them in Pro Tools to 4 character names that work better on the HUI. The I/O labels that you create in Pro Tools are mirrored in the HUI display.

You can also save these names as your default labels by clicking the Save As Default button in the Pro Tools I/O Labels dialog.

## Pre-Fader or Post-Fader Switching for Sends

The V-POT V-SEL switch acts as a pre/post switch for the currently active send. As pre/post status is toggled, the channel's scribble strip indicate "PRE" or "POST" (as long as the V-SEL switch is held down). Newly-created sends default to post-fader (V-SEL switch LED is turned off).

This functionality is available while in Flip mode. Pre/post switching is not available when HUI is in Assign mode, or if the master MUTE switch is operating on the V-SEL switches, or while Pro Tools is playing or recording.

◆ To toggle a send pre-fader or post-fader, press the V-SEL switch on its channel.

◆ To toggle a send pre-fader or post-fader for all channels, press OPTION/ALL+V-SEL.

◆ To toggle a send pre-fader or post-fader for all selected channels, press OP-TION/ALL+SHIFT/ADD+V-SEL.

*Refer to the Pro Tools Reference Guide for details on creating custom I/O Labels in Pro Tools.*

# <span id="page-29-0"></span>Selecting and Editing Inserts and Plug-Ins

There are three methods for selecting plug-in or Hardware I/O inserts for editing: using the IN-SERT switch with the DSP Edit/Assign display, using the INSERT switch with the SEND A–E switches, and by double-clicking the INSERT switch.

## Selecting an Insert Using the DSP Edit/Assign section

In this method, the INSERT switch is used to begin the process, but the plug-in is selected in the DSP Edit/Assign section.

### To select an insert using the DSP Edit/Assign display section menu:

1 Press a channel strip INSERT switch.

2 The names of the first four inserts for that channel appear in the DSP Edit/Assign display area. To access Insert #5, turn the SCROLL pot to go to the next page of inserts. The name of the last insert accessed during the current session flashes in the display. If no insert was accessed in the session, Insert #1 flashes.

3 To select a particular insert for editing, press the SELECT switch under an insert listed in the display.

4 If the insert is the currently flashing item in the display, double-click the channel's INSERT switch, or press the DSP Edit/Assign section's IN-SERT/PARAM switch to confirm the choice. To select an insert other than the currently flashing item, press the SELECT switch under the insert listed in the display.

5 If you have selected an insert assigned to a plug-in, its first page of parameters is displayed for editing. The INSERT/PARAM switch LED lights, indicating the display is in Parameter mode. Pressing the INSERT/PARAM switch toggles back to the Insert Display mode.

6 To edit additional pages of parameters in Parameter mode, turn the SCROLL encoder pot to go to the next page.

The selected plug-in remains displayed until another insert is selected.

To reassign the insert to a different plug-in or Hardware I/O, refer to ["Assigning Plug-Ins and](#page-34-0)  [Hardware I/O Inserts" on page 59.](#page-34-0)

# Selecting a Send Using the SEND A–E Switches

Use the INSERT switch in conjunction with the SENDS A–E switches in the Select/Assign section to quickly access a send.

### To select a send:

1 Press a channel strip INSERT switch.

2 Press one of the SEND A–E switches in the Select/Assign section. The SENDS A–E switches correspond to Pro Tools Sends 1–5.

3 Send level and pre/post fader routing are now accessible for the send. Relative send levels are shown by the LED rings around each channel's V-POT.

To reassign the send to a different output or bus, refer to ["Send and I/O Assignment" on page 52.](#page-27-0)

## Selecting an Insert by Double-Clicking the INSERT Switch

Double-clicking an INSERT switch directly accesses the first assigned insert for editing. If the insert is assigned to a plug-in, the first control parameter page of the plug-in is displayed.

Plug-ins that are engaged are shown in lowercase letters; plug-ins that are bypassed are shown in uppercase letters.

### To select an insert:

■ Double-click a channel strip INSERT switch. The channel's first assigned insert is accessed for editing.

 $-$  or  $-$ 

■ Double-click a channel strip INSERT switch multiple times to cycle through any inserts on the channel.

To assign a different plug-in or Hardware I/O to the insert, refer to ["Assigning Plug-Ins and Hard](#page-34-0)[ware I/O Inserts" on page 59](#page-34-0).

## INSERT Switch Edit Focus and Bank **Swapping**

As channels are bank swapped using the Bank and Channel switches, the edit focus for the IN-SERT stays with its original channel, even though it may not be part of the currently displayed bank of channel strips.

# Send Level Editing

There are five SEND switches (labeled A–E), a SHIFT ("flip") switch, and a PAN switch that let you edit channel pan, send level or send pan from the V-POT. The SEND A-E labels can apply to either the five sends or the five inserts, depending on function. The HUI Sends view mirrors the on-screen sends view. If the current send is a stereo send, the scribble text for the send flashes.

### To edit send levels:

1 Press one of the five SEND switches. The switch's LED lights, and the SELECT/ASSIGN LED display shows the name of the activated switch.

2 Adjust the V-POT on an individual channel to edit levels for the selected send (a send must already be assigned to the channel).

3 To show the destination of a particular send on all channels, press any master SEND switch (A–E) in the Select/Assign section. The destinations appear in each channel's scribble strip.

*For an additional method of editing send level, send pan and send mute, see ["Fader](#page-31-0)  [Flip mode" on page 56](#page-31-0).* 

## Send Muting

When the master mute switch is lit, the V-SEL switches act as mute switches for the currently active send. In this mode, if a send is muted, its channel V-SEL switch LED lights. If the send is not muted, or if there is no active send (no destination), the LED remains unlit.

*Keyboard shortcuts for ALL and ALL SE-LECTED channels using the shortcut modifier keys do not function on send mutes.*

# <span id="page-31-0"></span>Fader Flip mode

Normally, the HUI channel faders control track volume while the rotary data encoders are used for pan, send level and send pan settings. In Flip mode, these functions are remapped.

#### To enter Flip mode:

■ Press SHIFT. The scribble strip displays "FLIP" and the SHIFT switch flashes.

For the currently selected SEND (A–E), send levels are mapped to the faders, send pan controls to the rotary encoders and send mutes to the channel MUTE switches. The names of the current sends are displayed in the scribble strips.

### Send Pan in Flip mode

With stereo sends, the PAN switch lights when controlling left pan and flashes when controlling right send pan. To change which send pan is being controlled, press the PAN switch.

### Send Pre/Post in Flip mode

While in Flip mode, the V-SEL switch controls send pre/post operation (regardless of the current state of the master MUTE/PREPOST switch).

# DEFAULT Switch

QuickMode

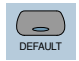

This switch returns a channel strip's faders and V-POTS to their default settings. The default settings for fader position is "0" (or unity) gain; for pan, the default is centered.

The DEFAULT switch obeys grouped behavior. To temporarily disable grouped behavior, press CTRL/CLUTCH while pressing DEFAULT, or suspend groups.

### To return a channel strip fader to its default setting:

■ Press DEFAULT+ the channel strip's SELECT switch.

### To return all channel strip faders to their default settings:

■ Press OPTION/ALL+DEFAULT+ any channel strip's SELECT switch.

### To return all selected channel strip faders to their default settings:

■ Press OPTION/ALL+SHIFT/ADD+DEFAULT+ any selected channel strip's SELECT switch.

### To return a channel strip's send level or pan to its default setting:

1 Press a SEND (A–E) or PAN switch in the Select/Assign section.

2 Press DEFAULT+ any channel strip's V-SEL switch.

### To return all channel strip send levels or pans to their default settings:

■ Press OPTION/ALL+DEFAULT+ any channel strip's V-SEL switch.

### To return all selected channel strip send levels or pans to their default settings:

■ Press OPTION/ALL+SHIFT/ADD+DEFAULT+ any selected channel strip's V-SEL switch.

### To return a Plug-In to its default setting:

■ Press DEFAULT+ the COMPARE switch in the DSP EDIT/ASSIGN area.

The plug-in returns to either the Factory Setting or the User Setting default, depending upon which is selected in the "Settings Preference" in the Plug-In Librarian pop-up menu.

# Working with Plug-Ins: Using the DSP Edit/Assign Section

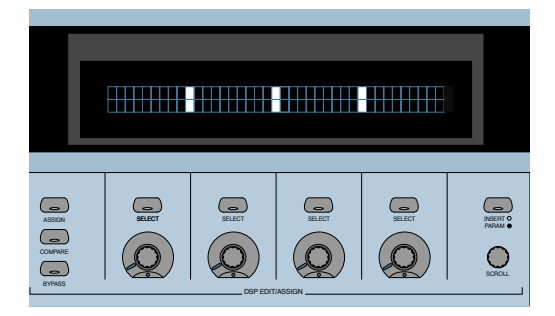

This section is used to assign plug-ins and Hardware I/O inserts, and to edit plug-in parameters.

## DSP Edit/Assign Display

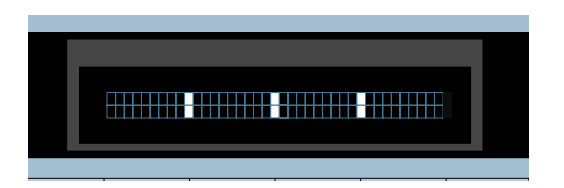

The DSP Edit/Assign display is a two-line by 40 character vacuum fluorescent display. This display shows information about individual channel inserts, plug-in parameters (for plug-in editing), and messages about Pro Tools or HUI status.

When a channel is selected via its INSERT switch in the fader section of HUI, the display shows one of the following:

◆ The names of the current inserts (Insert Display mode).

◆ Plug-in parameter pages for editing a plug-in on that channel (Parameter display mode).

The display also shows special modal dialog messages. See ["Troubleshooting and Diagnos](#page-41-0)[tics" on page 66](#page-41-0) for details.

## Display Brightness

The HUI display brightness is adjustable in four levels. To toggle the display between these four brightness levels, hold OPT/ALL and then press INSERT/PARAM.

When HUI goes offline, it reverts to the lowest level to preserve its display.

## <span id="page-33-0"></span>DSP SELECT Switches and V-POT Encoders

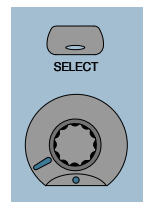

Under the HUI display, there are four sets of SE-LECT switches and V-POT encoders. The SE-LECT switch and V-POT encoder have different functions depending on whether the display is currently in Insert display mode or Parameter display mode:

◆ In Insert mode, the SELECT switch is used to select an insert for editing or assignment. The V-POT encoder is used in Assign mode to choose from a list of plug-ins or Hardware I/O pairs for assignment.

◆ In Parameter mode, these controls are used for plug-in editing. The four switches and four encoders represent the controls in a plug-in interface. Controls are mapped to *pages* (or logical groups) of controls. Generally, the switches control switched parameters (for example, EQ band in/out controls). The encoders control continuously variable parameters (such as gain), or parameters that contain several discrete choices (such as choosing different reverb algorithms in a reverb plug-in).

### <span id="page-33-1"></span>Rotary Knob Settings

Many of the rotary encoders on the HUI can operate in *fixed* or *velocity-sensitive* modes. In *fixed* mode, a single complete turn of the knob goes through the entire range of values, independent of how quickly you turn it. When moving rotary encoders in fixed mode, you can hold ALT/FINE for finer control of setting values. In *velocity-sensitive* mode, the speed at which you sweep through encoded values depends on how quickly you turn the knob.

The rotary encoders on the HUI channel strips (which are used for adjusting send levels and pan controls) operate in fixed mode only.

The rotary encoders in the DSP Edit/Assign section can behave in a fixed or velocity-sensitive manner (the default setting is *velocity sensitive*). To toggle the rotary encoder mode, press the F5 switch.

### Automation Mode Indicator

If a plug-in parameter is enabled for automation (Touch, Latch, or Write), the 6 o'clock position LED (located in the bottom center of the V-POT LED collar) flashes. If automation data for the plug-in control is being recorded, the 6 o'clock LED lights.

### Touch Time-Out for V-POT Editing

Since V-POTs are not touch-sensitive, when you stop moving them, Pro Tools continues to write automation for the *Touch Timeout* period. After the Touch Timeout period, writing of automation stops and the automation data returns to its previous automation value.

In addition, you can stop the writing of automation by stopping the Pro Tools transport.

You may want to use Latch mode to record plugin parameter automation changes using a V-POT. With Latch Automation, you can begin writing automation (by moving a V-POT) at any point during an automation pass, and the V-POT will not time out in the middle of the pass because you are not moving it.

```
圍
```
*Refer to the Pro Tools Reference Guide for details on automating plug-ins.*

# <span id="page-34-0"></span>Assigning Plug-Ins and Hardware I/O Inserts

## ASSIGN Switch

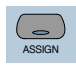

You can assign plug-ins or Hardware I/O inserts from HUI.

*NOTE: Assignments cannot be made when Pro Tools is playing back or recording. If you are in Assign mode and start playback or recording in Pro Tools, the ASSIGN process is cancelled.*

### To assign a Plug-In or Hardware I/O on a single channel:

1 Press the INSERT switch on the channel. The INSERT switch LED lights, the associated track name is outlined in red in the Mix window.

2 Press the ASSIGN switch in the DSP Edit/Assign section (*not* in the Select/Assign section). The ASSIGN switch LED flashes.

If you are in Assign mode and you press the IN-SERT switch on another channel strip, the Assign process is cancelled.

3 Under the insert that you want to assign, rotate the V-POT encoder to choose a plug-in or Hardware I/O pairs.

When you rotate the V-POT encoder, its accompanying SELECT switch flashes, indicating the insert is being assigned or edited. (The switch will not flash if the assignment is unchanged.)

4 When a menu choice is reached, you can confirm the assignment in one of two ways:

- Press the ASSIGN switch to confirm all of your assignments at once.
- Press the SELECT switch beneath the insert in the display to confirm your choice. This confirms the assignment for that insert, and leaves you in Assign mode.

You can cancel at any time by pressing the F8/Escape switch.

5 Press the SELECT switch directly under a newly assigned plug-in, and its first control parameter page appears in the display for editing. You can switch between viewing insert selections and parameter pages by pressing the IN-SERT/PARAM switch.

### To assign a Plug-In or Hardware I/O on all channels:

1 Follow steps 1–3 above.

2 Press OPTION/ALL+ASSIGN in the DSP Edit/Assign area (or the SELECT switch beneath the insert that you are editing).

### To assign a Plug-In or Hardware I/O on all selected channels:

1 Select channels by holding down SHIFT/ADD and pressing SELECT on the channels.

2 Press ASSIGN in the DSP Edit/Assign section.

3 Follow steps 1–3 above.

4 Press OPTION/ALL+SHIFT/ADD+ASSIGN in the DSP Edit/Assign section.

# Editing Plug-In Parameters

When a plug-in insert is selected for editing, its first page of control parameters is shown in the HUI display. Individual parameters can then be edited using the switches and V-POTs in the DSP Edit/Assign section.

When the HUI is used to edit plug-in settings, the associated track name is outlined in red in the Pro Tools Mix window.

#### To edit an assigned Plug-In on a channel:

1 Select a plug-in insert using one of the three methods described in ["Selecting and Editing In](#page-29-0)[serts and Plug-Ins" on page 54](#page-29-0). The IN-SERT/PARAM switch LED is lit, indicating the display is in Parameter mode.

 $-$  or  $-$ 

If you just finished assigning a plug-in on an insert, press the INSERT/PARAM switch LED to enable Parameter mode (LED is lit), if necessary.

2 Rotate the SCROLL encoder pot to find the plug-in parameter you want to edit.

- 3 Do one of the following:
- ◆ If the parameter is a switched parameter press the SELECT switch under the parameter in the display to toggle its state.

◆ If the parameter is continuously variable, or has stepped values, rotate the V-POT encoder under the parameter in the display to adjust its setting. The LED ring around the V-POT indicates parameter settings or levels. Numeric parameter values are shown in the display. If a parameter amount exceeds four digits, the end of the parameter value string is truncated.

The rotary encoders in the DSP Edit/Assign section can behave in a velocity-sensitive or fixed manner. To toggle the rotary encoder mode, press the F5 switch.

### DSP Parameter Value Display

When in parameters view, holding the OPTION key while changing a DSP parameter value via the encoder causes the value to be temporarily displayed as a full 9 character value in the DSP scribble display.

## COMPARE Switch

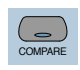

Compare edited plug-in parameter settings to the original settings with the COMPARE switch, which mirrors the Compare button in a Pro Tools plug-in.

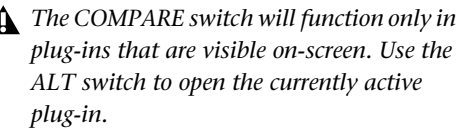

## <span id="page-36-0"></span>BYPASS Switch

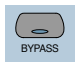

The BYPASS switch in the DSP Edit/Assign section serves two functions:

◆ In Insert Display mode, as a bypass switch for any plug-in insert

◆ In Parameter mode, as a Master Bypass for the currently selected plug-in

The BYPASS switch in the DSP Edit/Assign section functions differently from the Master BY-PASS switch in the Select/Assign section. [See](#page-24-0)  ["Master BYPASS Switch" on page 49.](#page-24-0)

### Bypass of Individual Inserts in Insert Display Mode

If Insert Display mode is enabled, you can bypass a plug-in by holding down the BYPASS switch (in the DSP Edit/Assign section), and pressing the SELECT switch directly under the plug-in insert in the display. When switching bypass status for individual plug-ins in this manner, the BYPASS switch LED will not light.

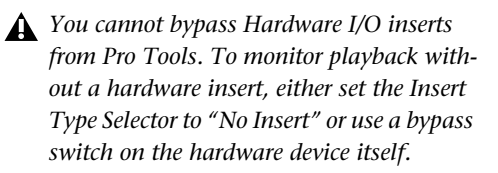

### Bypass of Selected Plug-Ins in Parameter Mode

If a plug-in is selected for editing and Parameter mode is enabled, pressing the BYPASS switch (in the DSP Edit/Assign section) engages the Master Bypass control for the selected plug-in. In this case, the BYPASS switch LED will light. When switching plug-ins, the BYPASS switch LED will indicate the bypass state of the currently selected plug-in.

## SCROLL Encoder Pot and INSERT/PARAM Switch

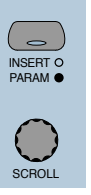

Pressing the INSERT/PARAM switch toggles the display between Insert Display mode (LED is off)—which displays the plug-in selection on an insert—and Parameter mode (LED is lit), which displays the plug-in parameter pages for editing.

The SCROLL pot is used with the IN-SERT/PARAM switch. In INSERT display mode, turning the SCROLL pot toggles the display between Inserts #1–4 and Insert #5 only. In PARAM display mode, rotating the SCROLL pot cycles through the control parameter pages for the currently active plug-in. When scrolling through plug-in parameter pages, the HUI will display which page is currently being viewed, and how many pages there are for the plug-in.

# Automation

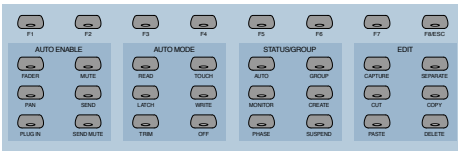

The Switch Matrix contains switches for global Automation Enabling, Automation mode, group creation, querying status, and editing. The top row of F-keys (Function keys) are assigned to specific functions.

## Automation Enable Switches

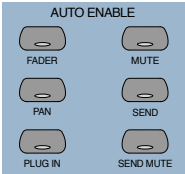

These switches globally enable automation for FADER, MUTE, PAN, SEND, SEND MUTE and PLUG-IN. These correspond to the same Automation Enable functions in Pro Tools.

MIDI track volume, pan and mute can be automated just like audio tracks. MIDI volume and pan automation is recorded as control surface data. When automating mutes on a MIDI track, it is stored as Pro Tools automation data only.

#### Keyboard Shortcuts

◆ Press OPTION/ALL+ any of the Automation Enable switches to toggle all parameters to the state of that switch.

◆ Press ALT/FINE+ any enabled switch to change the state of the switch that is pressed and set the other five to the opposite state.

# Automation Mode Switches

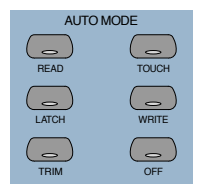

These switches are used for arming automation on individual or groups of channels. The switch modes are Read, Touch, Latch, Write, and Off.

### To enable an automation mode:

■ While pressing the AUTO switch on the channel that you want to automate, press an Automation mode switch.

The channel's AUTO switch LED will light for Read mode, and flash for Write, Touch or Latch mode. The Automation mode will also be briefly displayed on the selected channels.

#### To arm all channels for automation:

■ Press OPTION/ALL+ an Automation mode switch.

#### To arm all selected channels for automation:

■ Press OPTION/ALL+SHIFT/ADD+ an Automation mode switch.

Changing Automation mode obeys grouped behavior. To temporarily disable grouped behavior, press CTRL/CLUTCH when making the Automation status change, or suspend groups.

## <span id="page-38-0"></span>Trim Automation Mode

(TDM Systems Only)

## Toggling On and Off

To toggle the TRIM mode on or off for a particular track, selection of tracks or group, press the track's AUTO switch while pressing the master TRIM switch.

### Displaying Trim values

To display trim delta value instead of the absolute parameter value while adjusting Volume or Send Level TRIM automation, press ALT/FINE while moving the control.

## Current Trim Mode Display

In TRIM automation mode, the scribble strips display the mode name with the letter T before it. For example, TRIM/Touch mode is "TTch."

When a track is trim-enabled, its AUTO switch LED color displays the automation state in the following manner:

- During TRIM recording, the LED lights solid orange.
- When in TRIM Read mode, the LED flashes green and orange.
- When in any recordable Automation mode (i.e. Trim Write, Trim Latch, or Trim Touch), the LED flashes red and orange.

## Enabling Automation

### Channel and Send Pan

Enabling pan automation from HUI will turn both channel and send pan on if both are currently disabled. If one or both automation parameters are disabled, pressing AUTO/ENABLE PAN switch will enable both. If both are on, pressing AUTO/ENABLE PAN will turn them both off.

## Write to Start, End or All

In Pro Tools you can write current automation values from any insertion point forward (or backward) to the end (or beginning) of a selection or track, or to an entire selection or track during an automation pass. You can also write trim delta values in the same way.

Automation can only be written while Pro Tools is in play or half-speed play or record. You cannot write automation while Pro Tools is stopped, fast forwarding or rewinding.

- CTRL/CLUTCH+RTZ: Write to Start
- CTRL/CLUTCH+END: Write to End
- CONTROL+SHIFT+RTZ or CONTROL+SHIFT+ END: Write to All
- To suppress the warning dialog that appears with this command, press the OPTION/ALL switch while choosing the command.

## Switched Controls and Automation with HUI

Pro Tools treats switched controls such as mutes and send mutes as touch sensitive controls. Automation data is written for as long as the switch or button for that control is pressed or touched.

For example, if you have just written a series of mute on and off states on a channel in quick succession, the manual method for clearing this automation data would require you to move to the Edit window, choose automation playlist for mute, select the mute automation data, and delete it.

In Pro Tools, you don't have to perform all of these steps. Instead, you can perform another automation pass on the track and press the Mute switch when it reaches the state you want to keep. As long as you keep pressing the Mute switch, Pro Tools overwrites the underlying mute data on the track with the current state of the switch until you press Stop.

On the Mackie HUI, this behavior also applies to plug-in-switched controls (in the DSP Edit/Assign section of HUI). Any of these four switches will work in the same manner.

# Automating Plug-Ins

Selection of parameters for automation must be made in Pro Tools software.

### To record automation data for a Plug-In:

1 Press the PLUG-IN switch in the Automation Enable section (below the DSP Edit/Assign section). The PLUG-IN switch LED will light, indicating that automation for plug-ins is armed.

2 The HUI does not support arming of plug-in controls. You must arm controls on-screen in Pro Tools. Click the Automation button in the Plug-In window.

**3** Choose the plug-in parameters that you want to automate and click Add. Only the parameters that you choose here will be automatable. Click OK to close this dialog.

4 Press the AUTO switch on the channel containing the plug-in, and select an automation mode in the Automation mode switch section. For an initial automation pass, you may want to choose Write mode.

Once a parameter is armed for automation, the 6 o'clock position LED on the corresponding V-POT will flash if the channel is placed into any Automation Write mode (Write, Touch or Latch).

5 Press Play to begin writing automation. Move the V-POTs and SELECT switches to change the plug-in parameters.

6 When you have finished, press Stop.

7 Press the RETURN TO ZERO switch and then press PLAY to listen to your automation pass.

To add additional automation, follow the above procedure using Touch mode. This will allow you to add new automation only when you actually move a control. It will not erase previous automation data unless you move the control at that point in the session.

# Function Keys

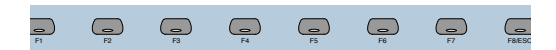

Eight Function Key switches (labeled F1–F8/ESC) are available. Currently available assignments include:

F1 clears clipped meters and last held peaks simultaneously.

F2 activates or deactivates the Relay (GPO) outputs on the rear panel of HUI. (See the Mackie HUI User's Guide included with your HUI for information on how to use the Relay outputs.) Relay #1 is activated by pressing the transport PLAY switch. Relay #2 is activated by pressing the transport RECORD switch.

F3 enables or disables the audible click indication for the HUI V-POT encoders."

F4 displays the version number of the current HUI MIDI personality file installed on the host computer.

F5 toggles the DSP Edit/Assign V-POTs between *fixed* and *velocity sensitive* response.

F8/ESC serves as an Escape (ESC) switch to cancel out of any assignment mode or on-screen modal dialog.

*The HUI's F8/ESC switch cannot cancel a Bounce operation. To cancel a Bounce operation, press Escape on your computer's alpha keyboard.*

## Known Issues with HUI and Pro Tools

### HUI Remains Active During Waveform Computation

Even though HUI may appear to be locked out while Pro Tools computes waveform overviews, it will still function and continue to control Pro Tools.

### MIDI Timepiece

Because of the density of MDI data transmitted between Pro Tools and HUI, intermittent communication problems may be encountered with a MIDI Timepiece. This MIDI interface is not recommended for use with Pro Tools and a HUI.

### MIDI Timepiece II

When power cycling a HUI that is connected to a MIDI Timepiece II, the MIDI Timepiece II may get into a confused state (all MIDI outputs become lit). To return to normal operation, power cycle the MIDI Timepiece II.

# <span id="page-41-0"></span>Troubleshooting and **Diagnostics**

HUI provides a built-in, comprehensive diagnostic test upon startup. You can confirm that your HUI is fully functional by running this test.

### Startup Test

As HUI initializes during startup, it goes through a series of diagnostics. Once these internal tests are complete, HUI displays a message and its current firmware version.

In addition, HUI has a series of built-in tests designed to let you confirm that it is working properly. HUI, Pro Tools, your MIDI interface and setup, AMS (Mac OS X only) or OMS (Mac OS 9 only), and your computer all work together to create a unified system. These diagnostics allow you to confirm that HUI is operating properly.

### To place HUI in diagnostic mode:

1 Immediately after turning on the power switch, press the OPTION/ALL and SHIFT/ADD switches.

2 In diagnostic mode, all LEDs on the HUI control panel should be lit. Take notice of any LEDs that fail to illuminate.

3 Rotate the MASTER VOLUME pot in the Analog Monitoring section to control the speed of the channel fader travel. Make sure that the channel faders are responding to servo control.

4 Press Footswitch #2 to exit the test routine. If you do not have a footswitch connected, power down HUI, wait a few moments, and then power on HUI.

5 Once the initial startup routine is successfully completed, HUI will display "Welcome to HUI" in its display.

With the comprehensive diagnostics included in your HUI, you can determine definitively whether or not HUI (on its own) is working properly.

- ◆ Contact Mackie Designs if your problem lies with your HUI hardware.
- ◆ Contact Digidesign if you have problems with Pro Tools software or MIDI services.

When calling Mackie or Digidesign Customer Support, be sure to indicate that you are using a HUI with Pro Tools. Provide the technician with a report of your problems and results of the diagnostic tests.

### MIDI Monitor Mode

MIDI Monitor mode displays the last several MIDI messages transmitted or received by HUI. The data appears in hexadecimal code on its display. To gain access to MIDI Monitor mode, press the F4 switch while pressing the OP-TION/ALL switch. To leave MIDI monitor mode, press the OPTION/ALL switch and press the F4 switch again.